## Mortgage+Care

## Refunding An Overpayment To A Borrower

There are a number of ways to handle a borrower's overpayment. In most cases, a refund will be handled as an over-payment of a payoff.

1. Determine how much of the payoff the Borrower will receive. Deduct that amount from the total of the payoff check received.

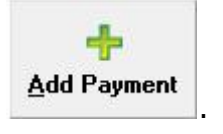

- 2. Click Add Payment **Add Payment**
- 3. Change the **Status** to **Pay Off**.

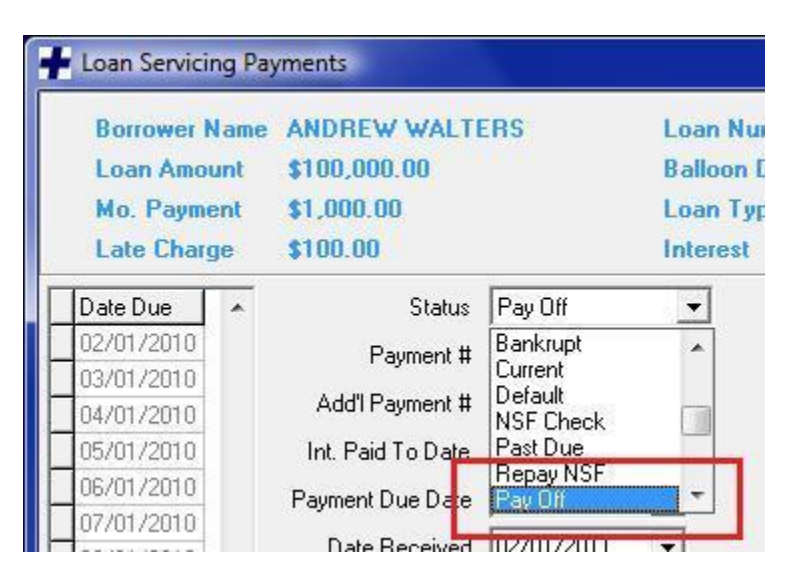

4. Press the **Tab** key. The **Confirm** dialog appears twice asking if you want to charge a "**Late Fee**" and if you want to "**Calculate Pre-payment penalty?**" Click your response for each.

5. Enter the corresponding dates.

6. Enter the amount of the pay off check that you received, less the amount to be refunded to the **Borrower**.

**Note: In our illustration below, the Broker fees are \$120.00 and the Borrower's refund amount is \$900.00. The Broker fees are included in the initial distribution of the payment.**

www.mortcare.com

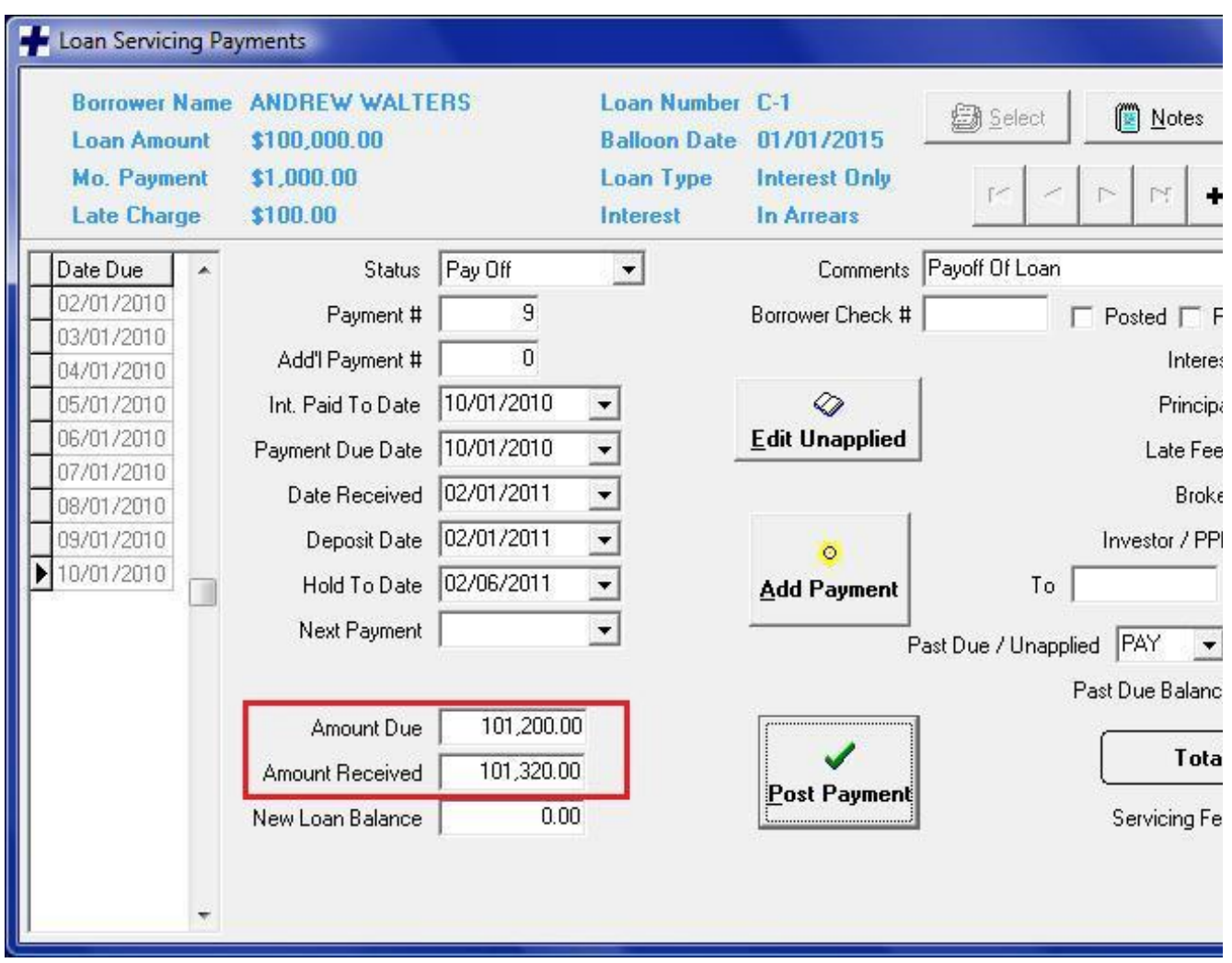

7. Enter the reduced total in the **Amount Received** field. The program will disburse the Interest, Principal and Late fees.

8. The program puts the remaining amount in the **Past Due/Unapplied** field with a code of **PAY** as a negative amount.

**Note: Negative amounts in the Past Due/Unapplied section of the payment screen are considered positive amounts that will add to the Borrower's account, if and when the same amount remains in the Past Due Balance field.**

9. Enter the Broker fees (if any) manually to the **Broker** field. After entering the Broker's fees, the following **Select Category** screen will appear, click **Other** and **Select**.

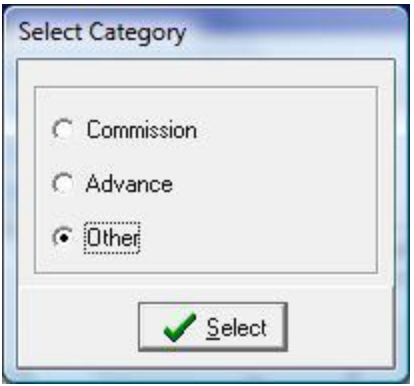

10. Make sure the **Past Due Balance** field is zeroed out (in the **Past Due / Unapplied**) section.

11. Click **Post Payment** to commit the payment.

12. Click **No** on the **Confirm** dialog screen with the question "**Should this loan be marked as PAID OFF?**" since you will edit the payment after the initial Posting.

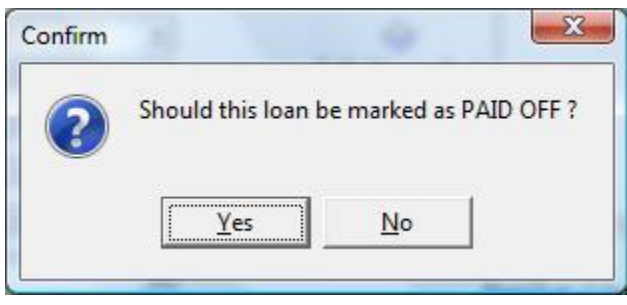

13. The **Edit Unapplied Entries** dialog screen appears, click **Next**.

14. Click **Yes** for "**Distribute this Payment to Investors Now?**"

15. The **Review Check Entries** screen appears with the Investor's check information, click **Continue**.

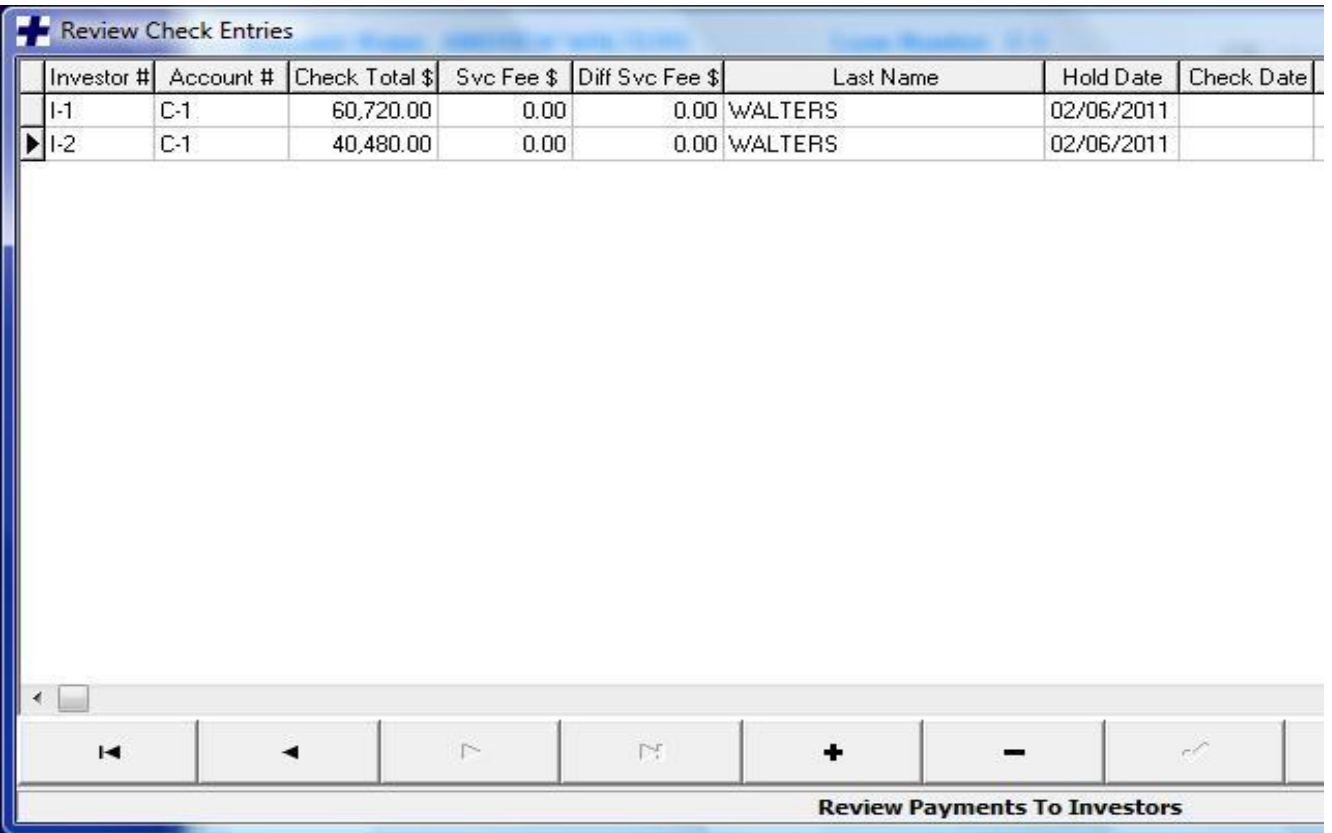

16. Edit the payment by clicking **Edit Record** (shown in illustration below)

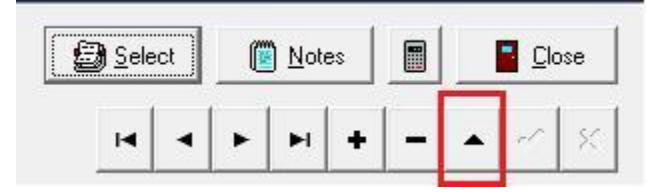

17. Click in the **Amount Received** field (see #**1** below) and enter the **ACTUAL** amount of the payoff check received.

18. Click on the **Broker** field (see #**2** below) and increase the Broker's amount by the Borrower's refund amount

a. The **Select Category** screen appears

- b. Click **Other**
- c. Click **Select**
- d. Click **Post Payment**. The **Edit Unapplied** screen re-appears
- e. Click **Next**.

**NOTE: If the edit is done correctly, the Total field (number 3. on the screen shot below) will be the same as the Amount Received.**

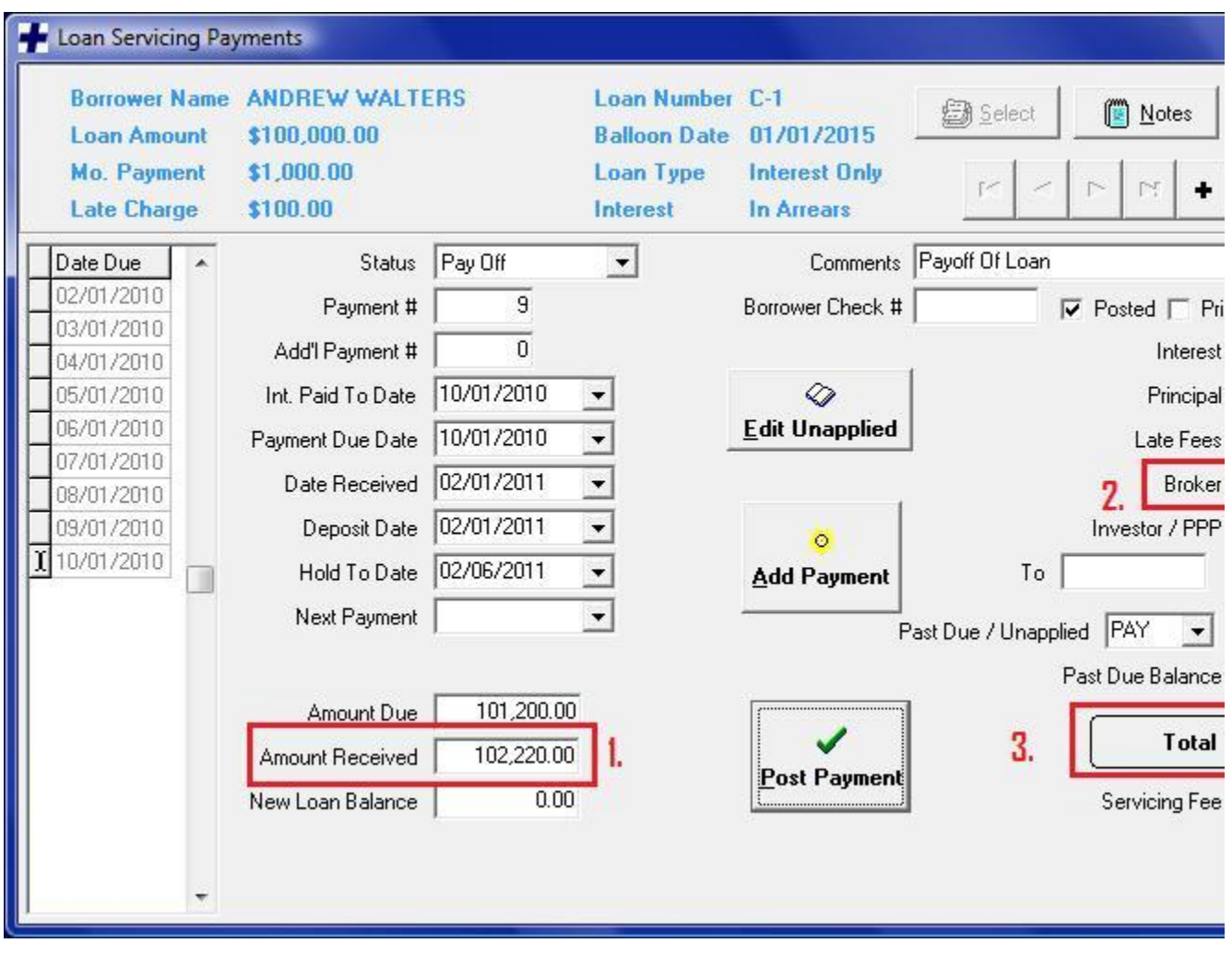

## 19. Click **Yes** for "**Should this loan be marked as PAID OFF?**"

20. The **Review Check Entries** screen appears with the initial Investor distribution (see the screen shot for step #15 above).

21. Click on the **Plus** button to add a line (see #**1** below) .

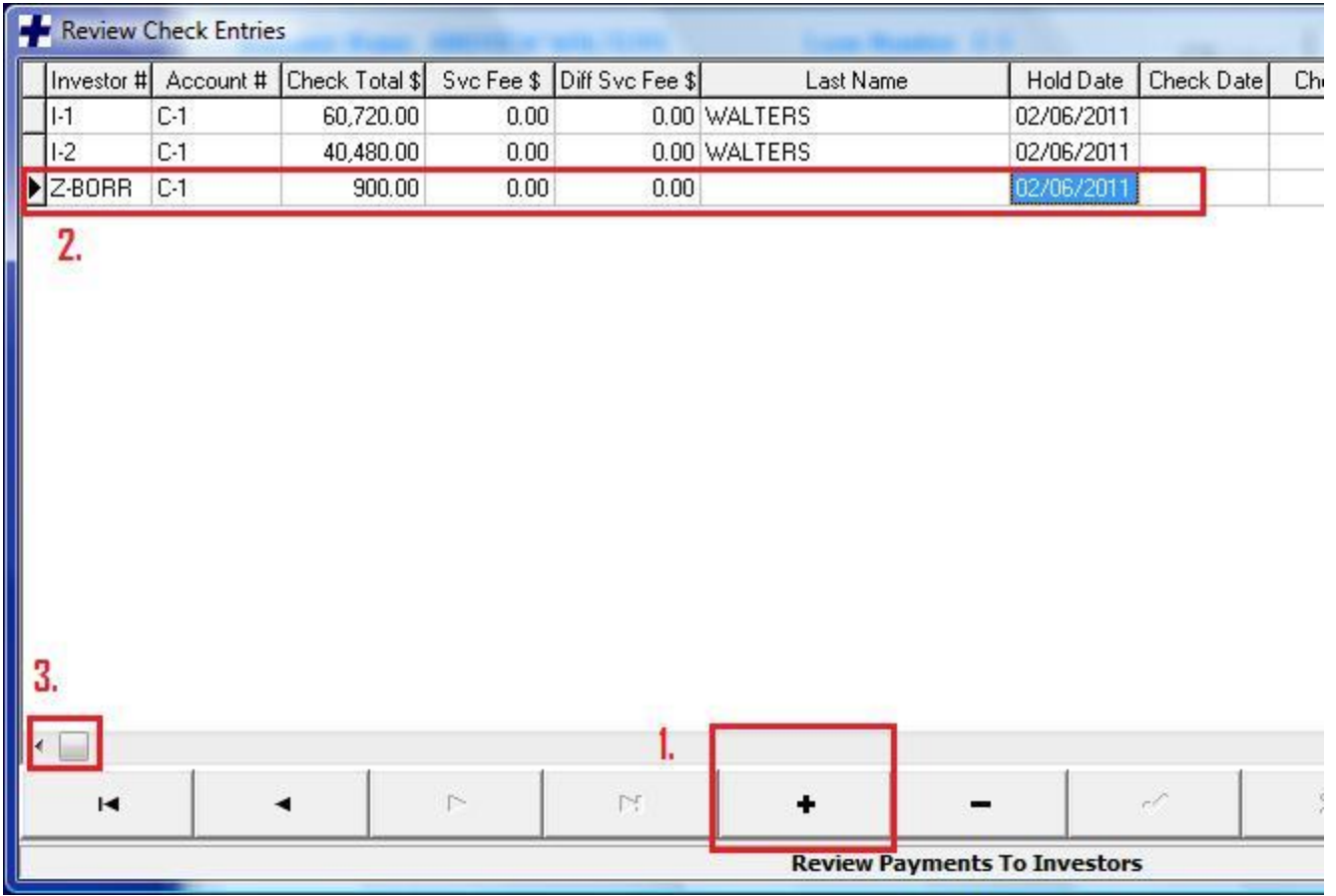

22. Enter the account number **Z-BORR** in the **Investor #** field (if you don't have a Z-BORR account, see Adding/Editing A Z-BORR Account) and the fields selected in #**2** above.

23. Scroll to the right (shown in #3 above) to the **Pmt #** field and enter the payment number (use the same number as the other entries). Click **Continue** to complete the payment.

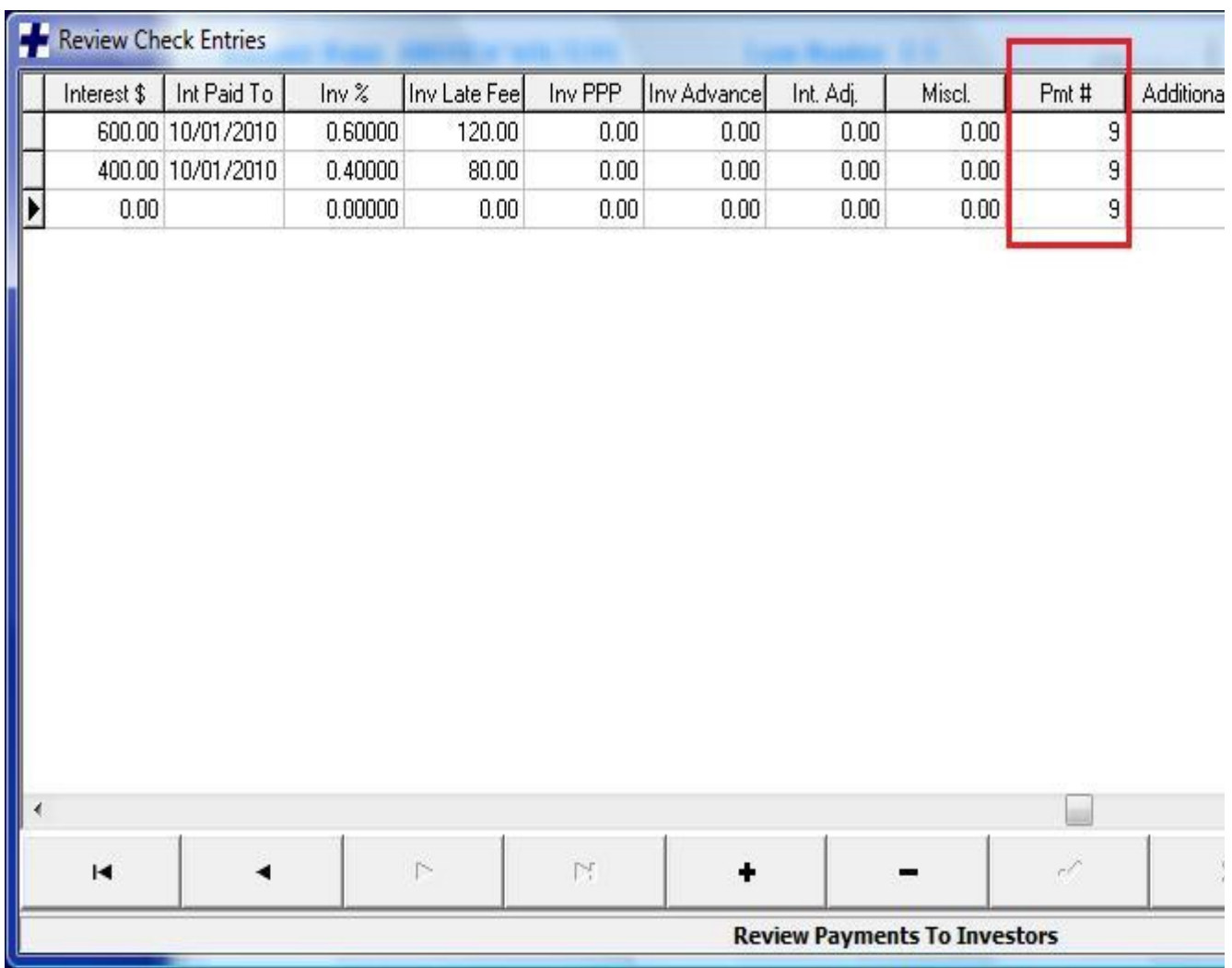

24. Edit the **Z-BORR** investor account to change the **Pay To** information to reflect the current Borrower's information.

**©Copyright 2015 Consulting Plus, Inc.**